AIM Infotech

# MoTec M4 and M48 ECUs

#### Release 1.03

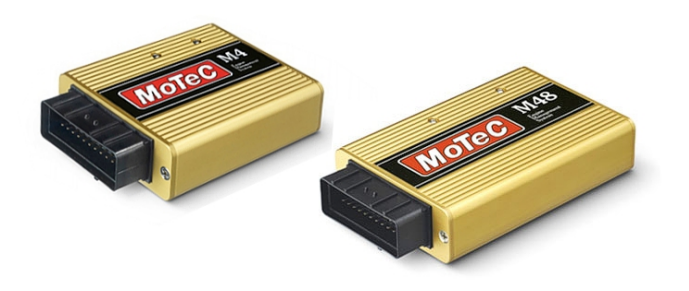

ECU

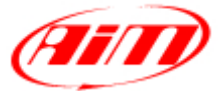

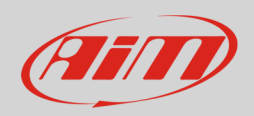

# 1 Supported models

This document explains how to connect AiM devices to the Engine Control Unit (ECU) datastrem. Supported models are:

- M4
- M48

#### 2 Software check (M48 only) and configuration

Before connecting MoTec M48 ECU to AiM devices check its settings using MoTec "ECU Menu" V6.20 software. This can be downloaded from MoTec website. Connecting the ECU to PC serial port two cases can occur:

- MoTec software detects an older version in the ECU and an updating is needed; in this case address to your MoTec dealer for a software upgrade unit; upgrading is automatically made by the software selecting the corresponding voice;
- MoTec software detects the ECU software version is ok and nothing is needed.

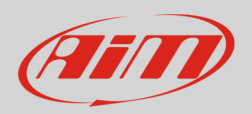

# 2.1 Software configuration

MoTec ECU needs to be configured via software "ECU Menu" 6.20 version to correctly communicate with AiM devices. Follow these steps.

- Run "ECU Menu"
- Select "M4" and press "Enter"

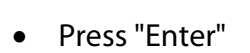

- Select "M4 ECU Calibration/Setup and Diagnostics";
- Press "Enter"

- Select "Adjust"
- Press "Enter"

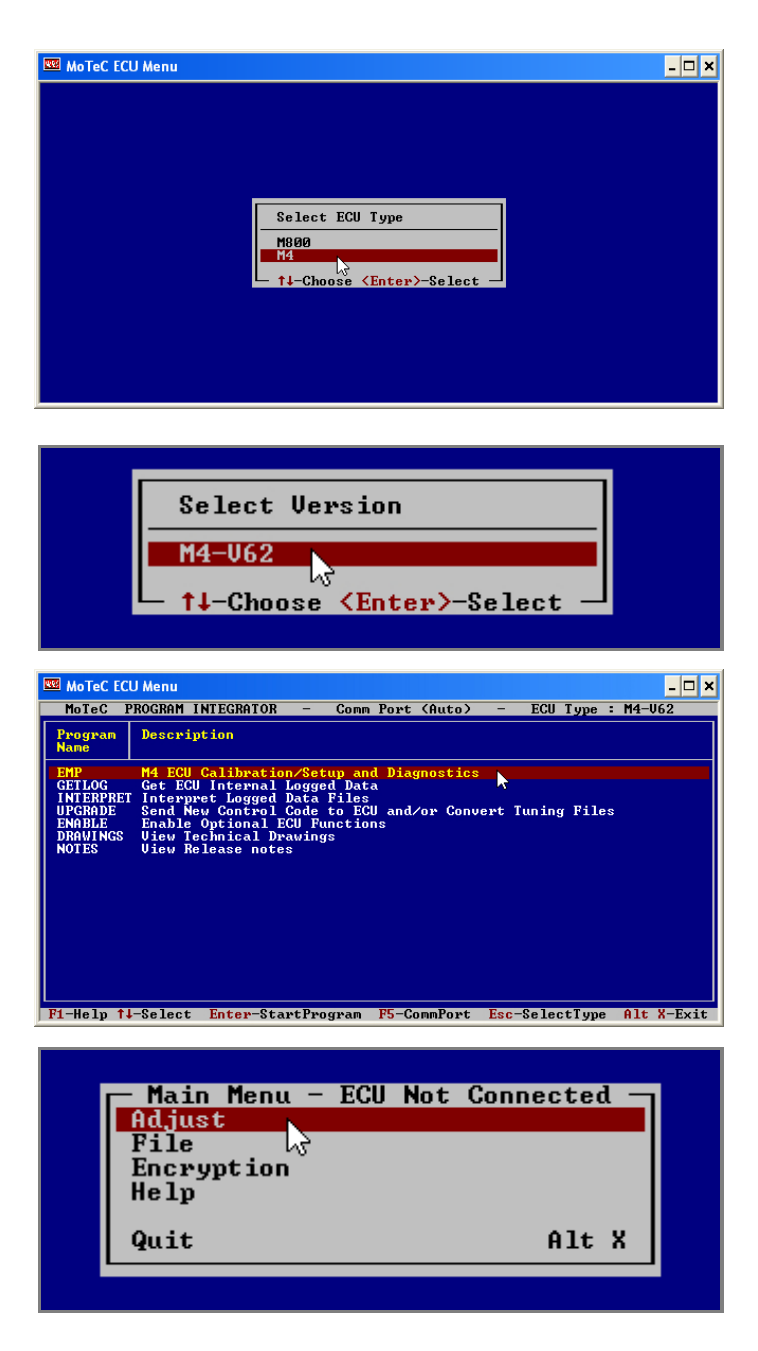

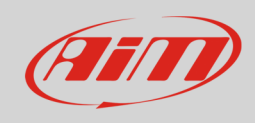

- Select "MoTec advanced tuning"
- Press "Enter"

- Select "General Setup"
- Press "Enter"

- Select "Miscellaneous Setup 2"
- Press "Enter"

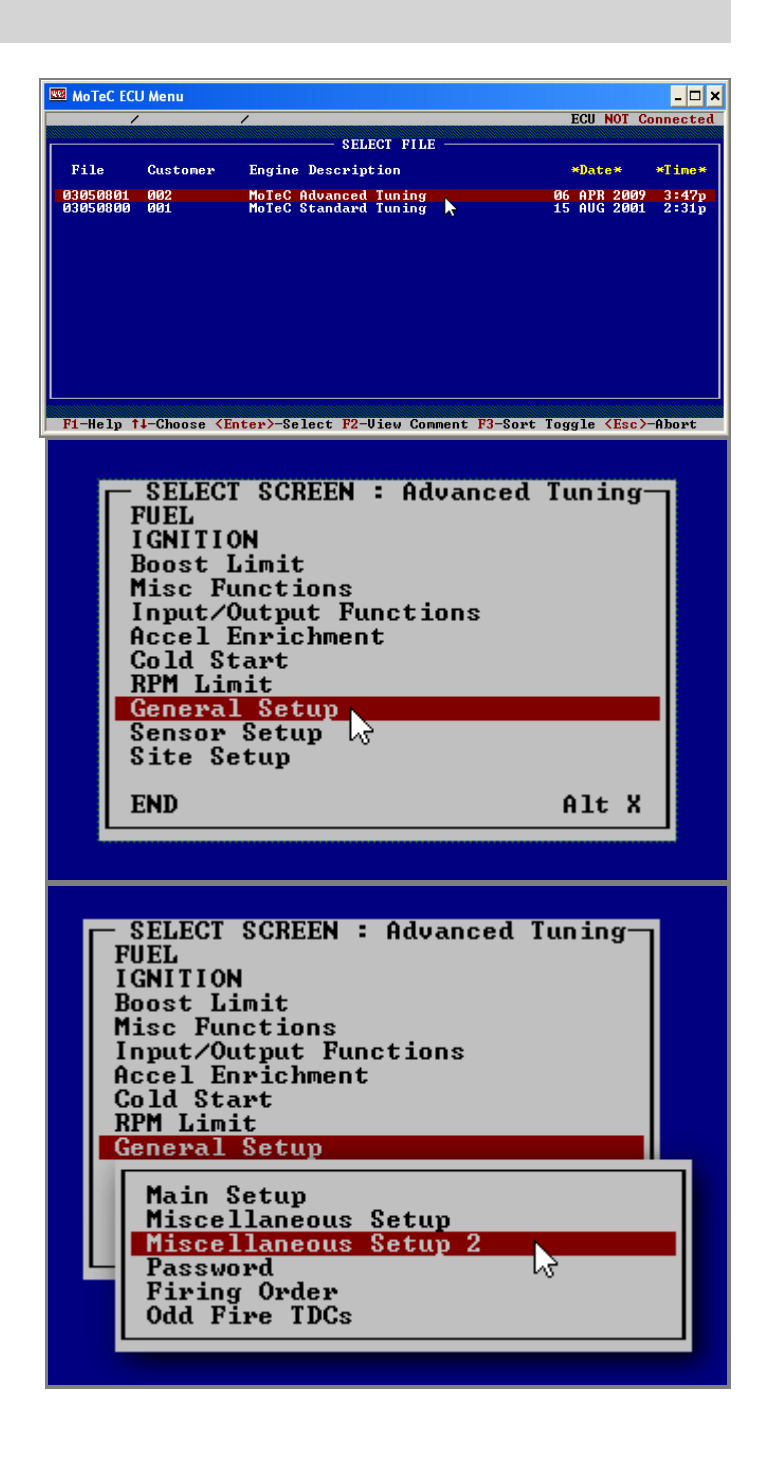

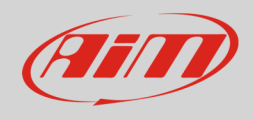

- "Telemetry Baud Rate" and "Telemetry Data Set" need to be set;
- Select the correct row and start writing;
- Setting windows appear;

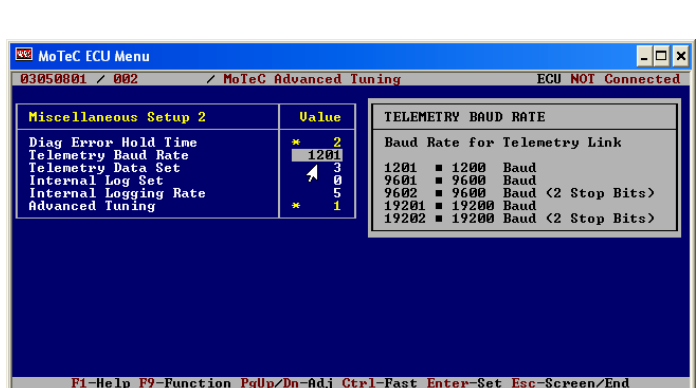

• To set Baud Rate "9600" type: "**9601**"

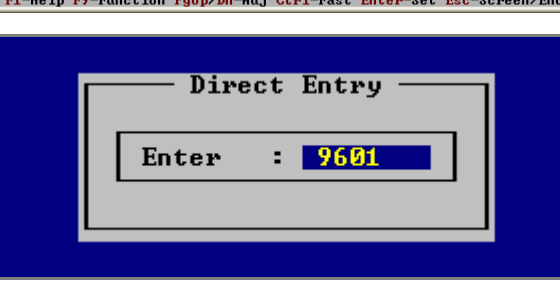

- Switch to Data Set
- Type "**3**" to use Data Set 3

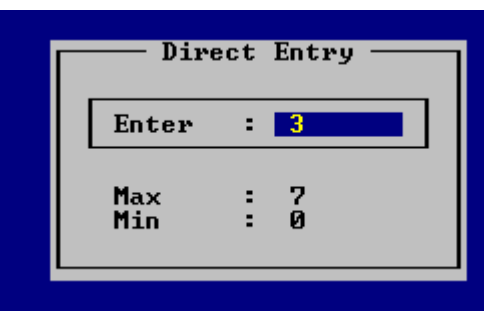

• Type "**5**" to use Data Set 5

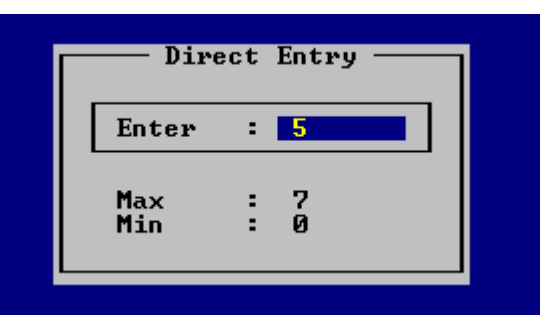

• To set Baud Rate at "19200"; type: "**19201**"

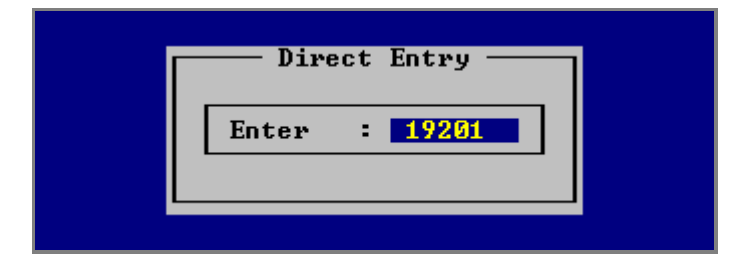

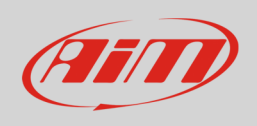

- Switch to Data Set
- Type "5" to use Data Set 5;
- please note: Data Set 3 with Baud Rate 19200 protocol is not supported by AiM devices.

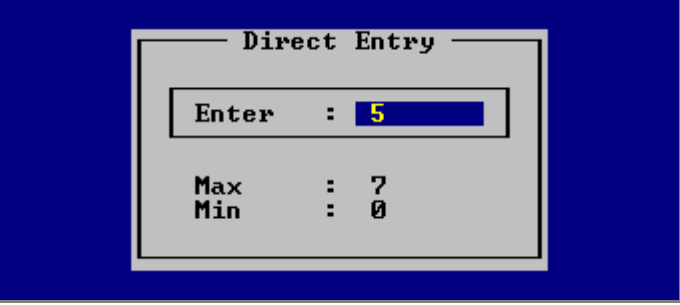

• Now the software shows the parameters correctly set.

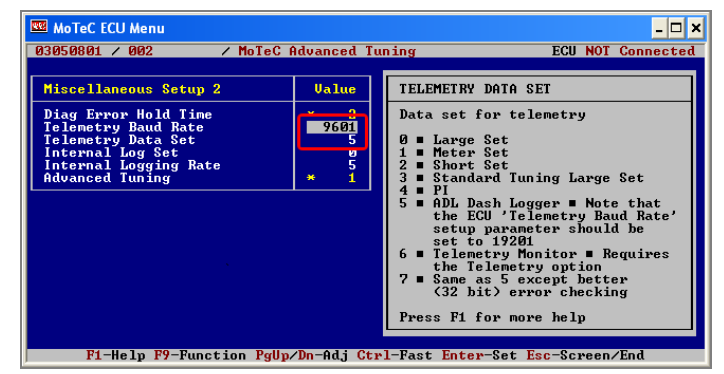

• Press "Esc"

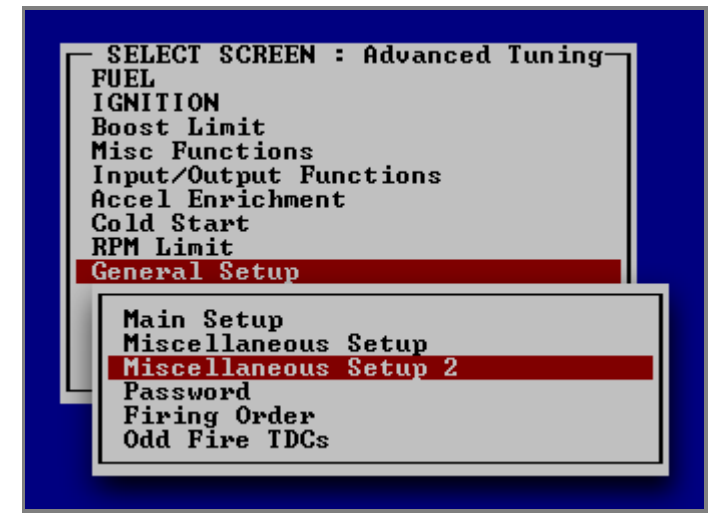

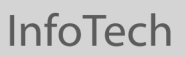

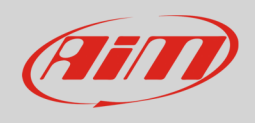

• Select "End" and press "Enter" or press "Alt+X"

- SELECT SCREEN : Advanced Tuning-<br>PUEL<br>IGNITION<br>Boost Limit<br>Misc Functions<br>Input/Output Functions<br>Accel Enrichment<br>Cold Start<br>RPM Limit<br>General Setup<br>General Setup<br>Sensor Setup<br>Site Setup **END** Alt X  $\blacktriangleright$ 

- Select "Save to New File"
- Press "Enter"

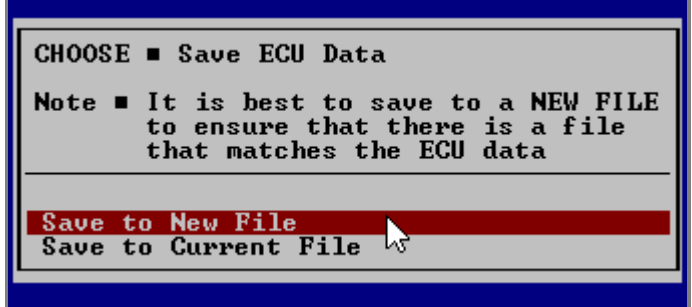

- "File Comments " window appears
- Fill it in as you wish
- Press "Esc"
- The configuration is saved and the ECU is re-started.

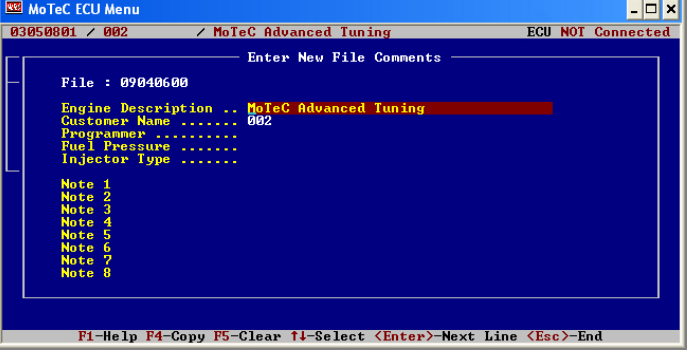

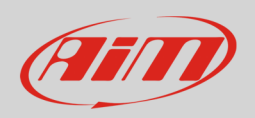

### 3 Wiring connection

MoTec M4 and M48 ECUs feature a serial communication protocol. Using DB9 harness connector you can connect the ECU to AiM devices.

Here below you see connection scheme and connection table of MoTec M4

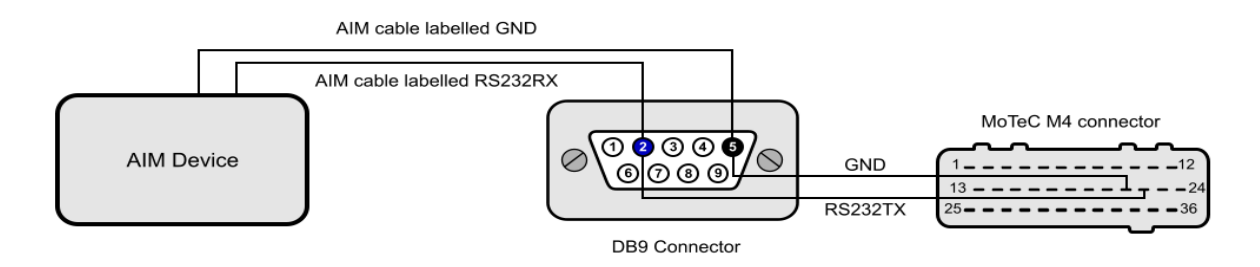

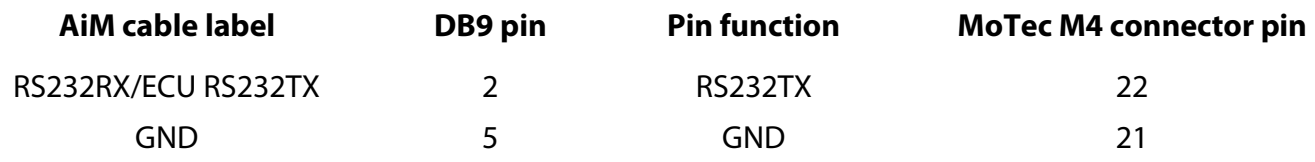

#### **Please note**:

AiM wiring harnesses supplied after September 2018 have the following labels: **ECU RS232TX** (white) to be connected to **ECU TX** pin **ECU RS232RX** (blue) to be connected to **ECU RX** pin (if indicated in the connection table above)

AiM wiring harnesses supplied before September 2018 have the following labels: **RS232RX** (white) to be connected to **ECU TX** pin **RS232TX** (blue) to be connected to **ECU RX** pin (if indicated in the connection table above)

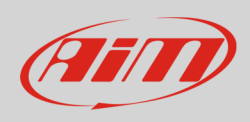

# 4 Race Studio configuration

Before connecting AiM devices to the ECU, set all functions using AiM software Race Studio. The parameters to select in the device configuration are:

- ECU manufacturer: **MoTec**
- 

• ECU Model: **M4-M48-Data3** to use Baud Rate 9600 and Data Set3 (Only RS2) **M4-M48-Data5** to use Baud Rate 9600 and Data Set5 **M4-M48-Data5 19200** to use Baud Rate 19200 and Data Set5

# 5 Protocols

Channels received by AiM devices change according to the selected protocol.

### 5.1 MoTec - M4-M48-Data3 protocol

Channels received by AiM devices configured with "MoTec - M4-M48 Data3" are:

#### **CHANNEL NAME FUNCTION**

M4\_M48\_RPM RPM M4\_M48\_FUELUSED injected fuel M4\_M48\_AUXV Auxiliary voltage M4\_M48\_TP Throttle position M4 M48 LA Lambda value

M4\_M48\_AUXT Auxiliary temperature M4\_M48\_MAP Manifold air pressure M4 M48 ET Engine temperature

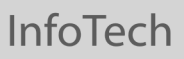

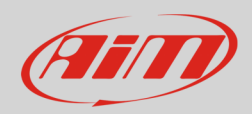

M4 M48 VB Battery supply M4 M48 ECUTEMP ECU temperature M4 M48 FTIME Fuel injection time M4\_M48\_DUTY Duty cycle M4 M48 ACCEL Acceleration value M4\_M48\_IADV details and ignition advance M4\_M48\_EPOINT Engine point M4\_M48\_GEAR Engaged gear

M4\_M48\_AT determines air temperature M4\_M48\_FAPW Fuel actual pulse width M4 M48 FEPW Fuel effective pulse width M4\_M48\_PWM0\_DUTY Pulse width modulation duty

# 5.2 MoTec – M4 M48-data5" (9.6 – 19.2kbs) protocol

Channels received by AiM devices configured with "MoTec - M4-M48-Data5" (9.6 – 19.2 kbs) are:

#### **CHANNEL NAME FUNCTION**

M4\_M48\_RPM RPM M4\_M48\_THROTPOS Throttle position M4 M48 ENGINE TEMP Engine temperature M4 M48 LAMBDA1 Lambda value 1 M4\_M48\_AUXVOLT Auxiliary voltage M4 M48 BATTVOLT Battery supply M4\_M48\_ECUTEMP ECU Temperature M4\_M48\_BAROPRESS Barometric pressure M4 M48 SPEED1 Vehicle speed 1 M4\_M48\_SPEED2 Vehicle speed 2

M4 M48 MANIFPRES Manifold air pressure M4\_M48\_AIRTEMP intake air temperature M4\_M48\_AUXTEMP Auxiliary temperature

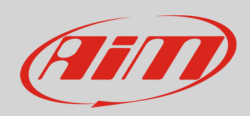

M4\_M48\_GROUNDSPEED Ground speed M4\_M48\_DRIVESPEED Drive speed M4\_M48\_GEAR engaged gear M4\_M48\_LAMBDASHORTTRIM Lambda short trim M4\_M48\_LAMBDALONGTRIM Lambda long trim

M4\_M48\_SLIP Driven/dragged speed difference